#### **PAGAMENTO QUOTA DI PARTECIPAZIONE CORSI**

#### **1- Cliccando sotto si accede al sistema WEBPA**

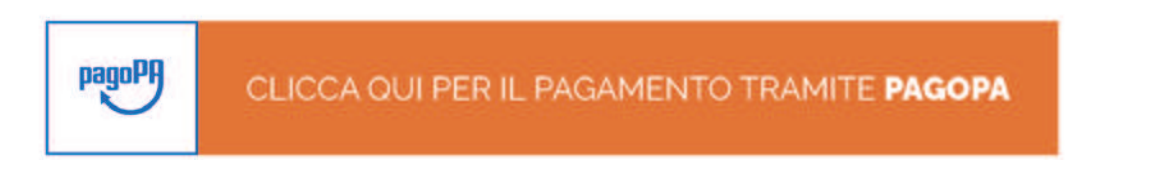

#### **2- Sistema WebPa**

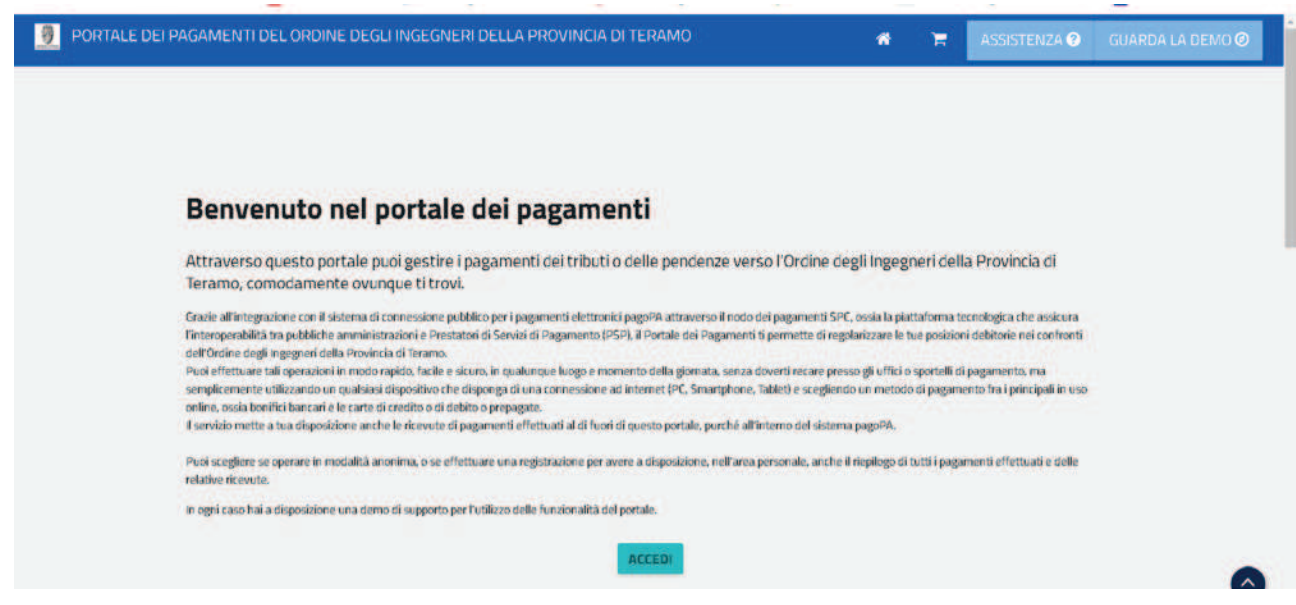

**3- Per il pagamento delle quote di partecipazione ai corsi Cliccare su "Pagamento spontaneo"** 

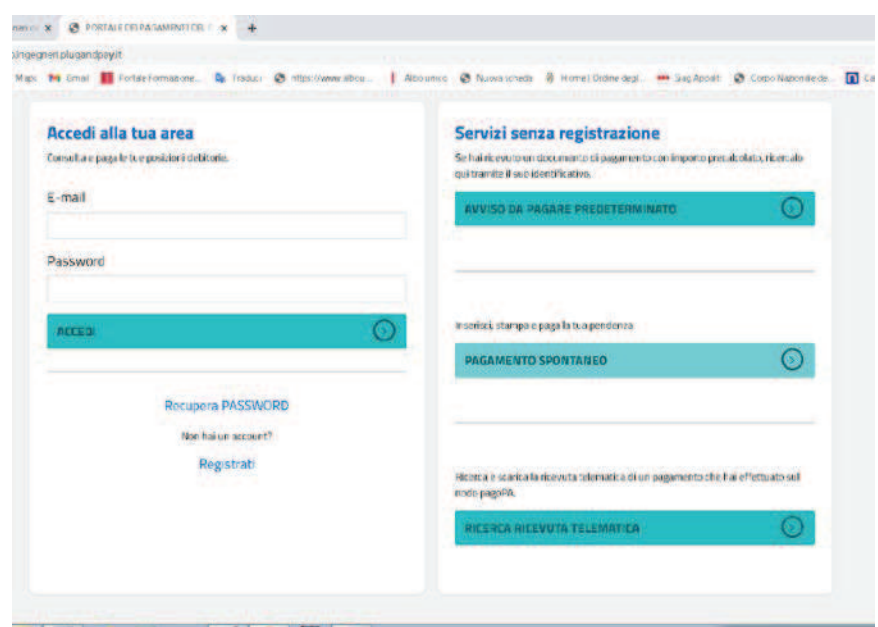

**4- Si entra nella Sezione "Servizi dell'Ente"** 

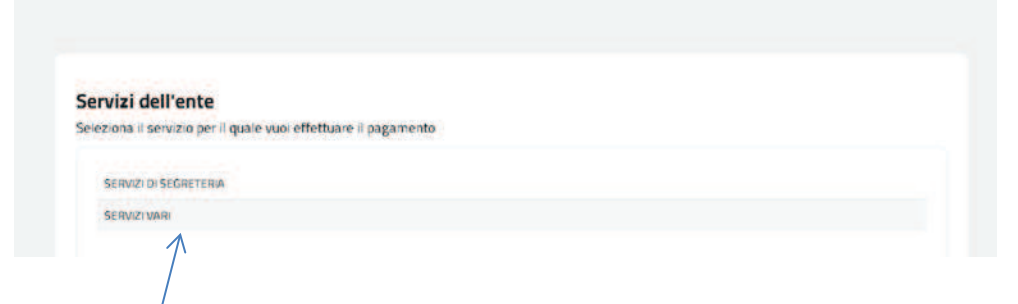

### **5- Cliccare su Servizi Vari**

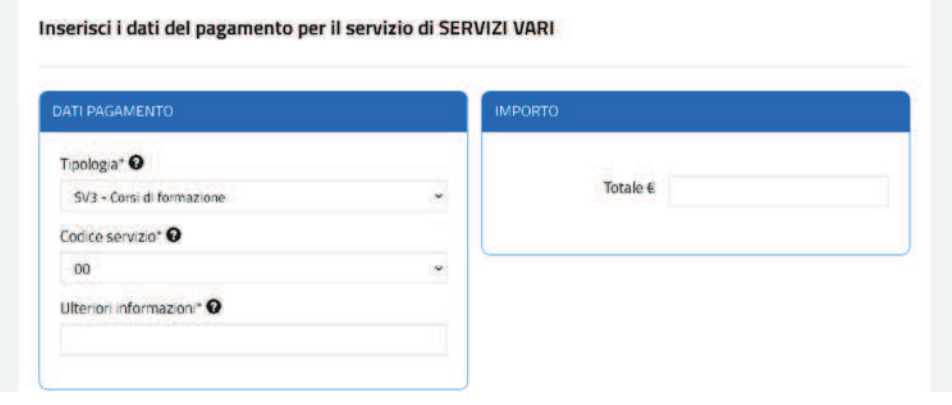

**6- Inserire l'importo comunicato via mail e in Ulteriori informazioni Inserire la causale comunicata via mail** 

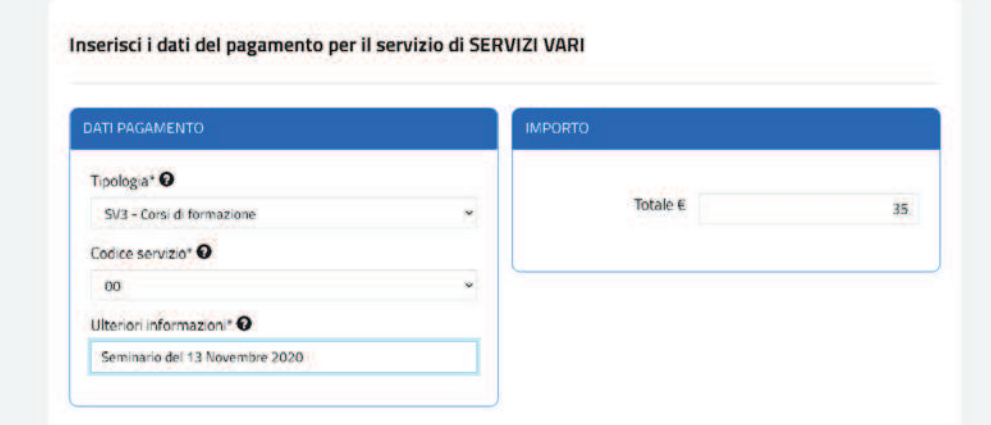

### **7- Inserire i dati**

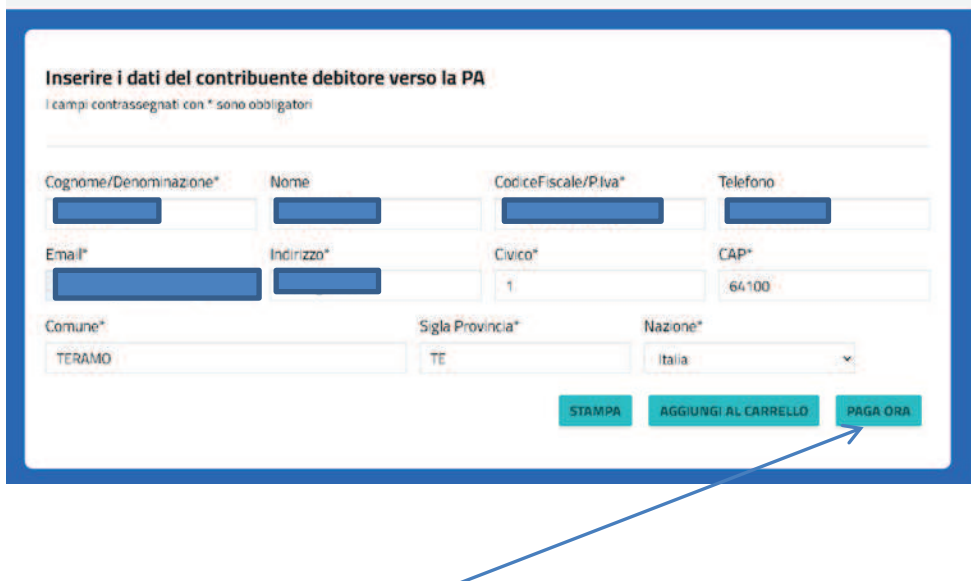

**8- Cliccare su PagaOra ed entrare con mail o Spid** 

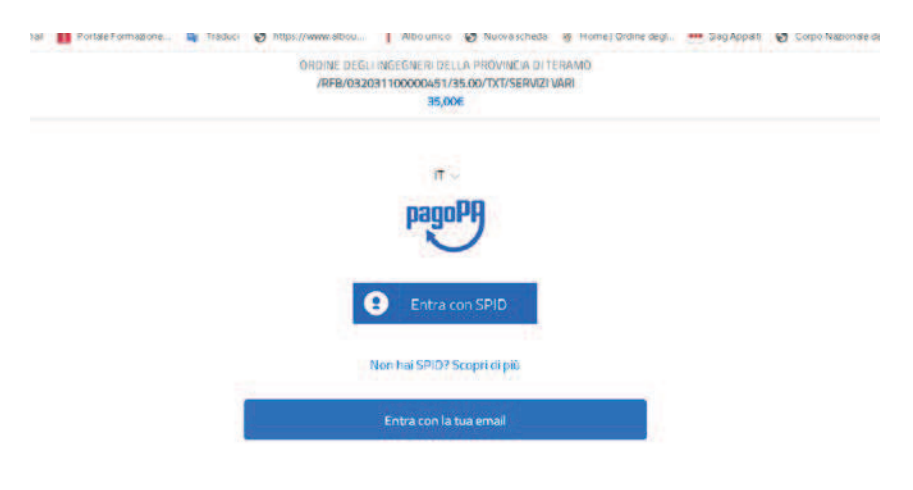

### **9- Si presentano queste tre possibilità**

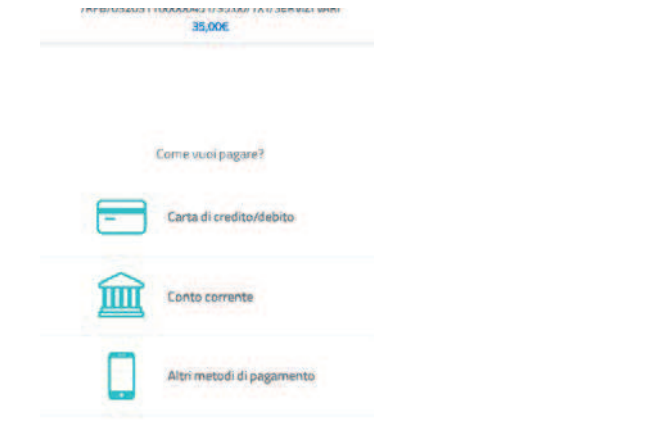

# **9.1-Pagamento con carte di credito**

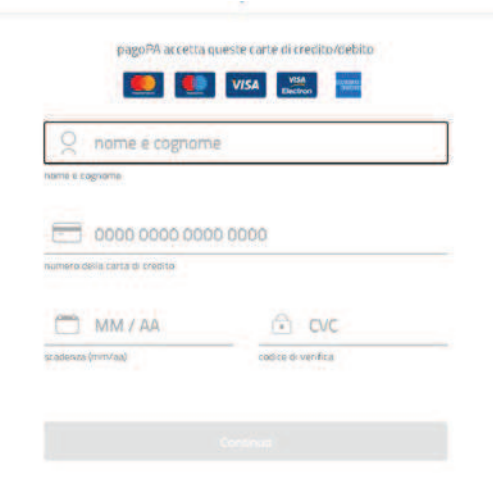

**9.2- Pagamento tramite Banche aderenti di seguito indicate** 

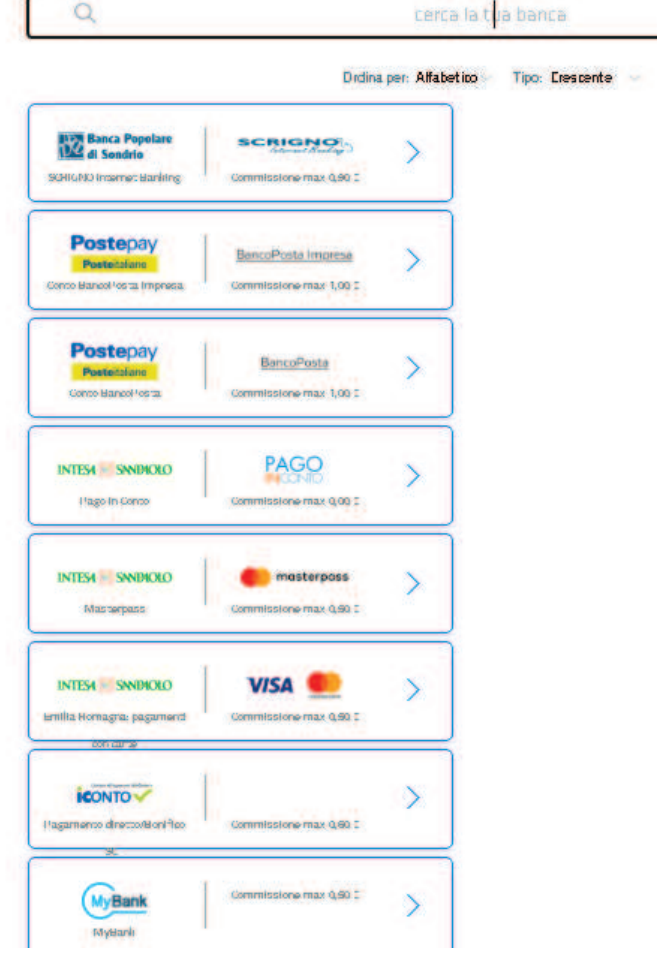

## **9.3- Altri metodi di pagamento**

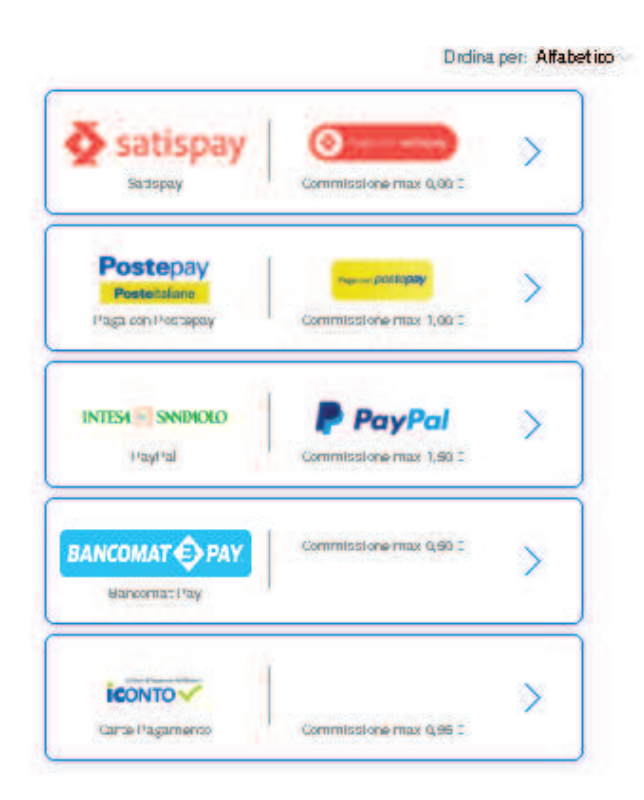

**10-Nel caso in cui tutti i metodi sopra elencati non si adattino alle sue esigenze, una volta inseriti i propri dati cliccare su Stampa**

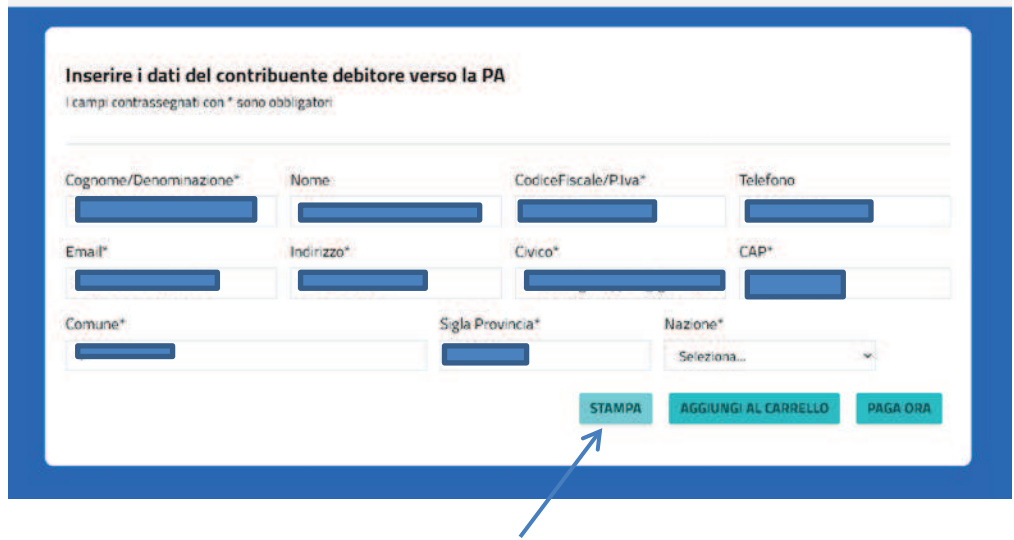

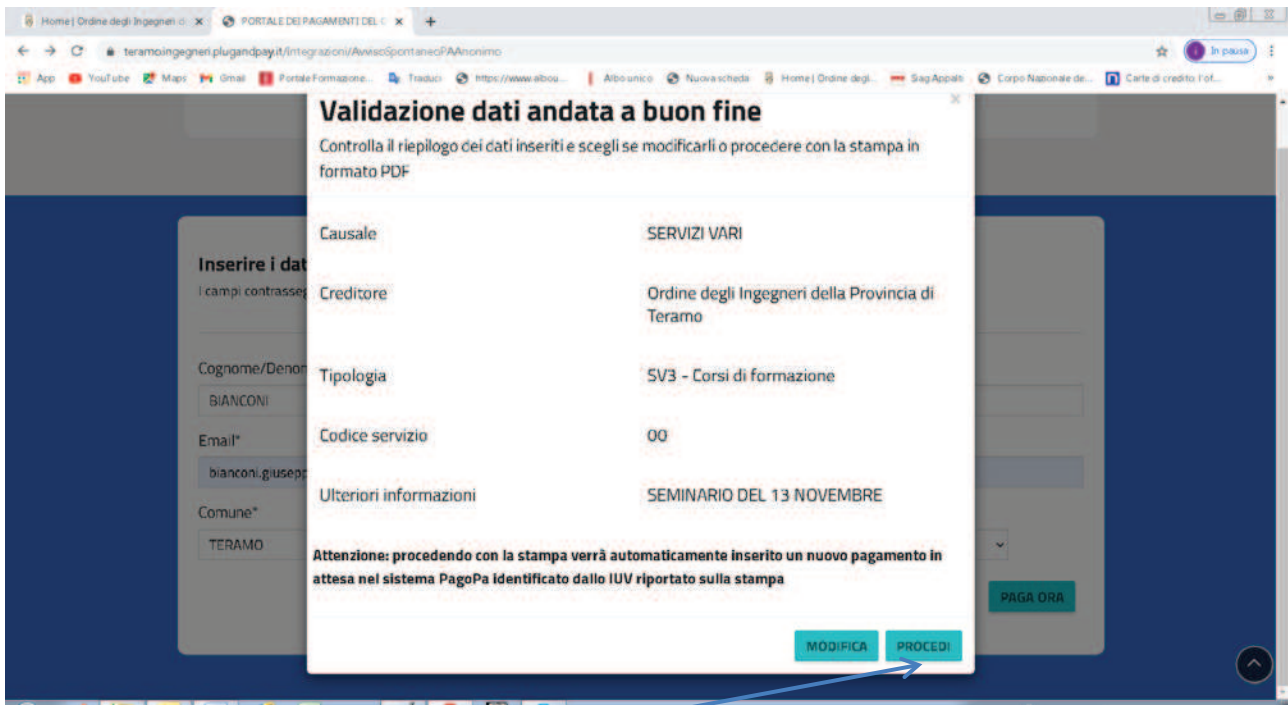

# **11- Cliccando su PROCEDI si genera un pdf**

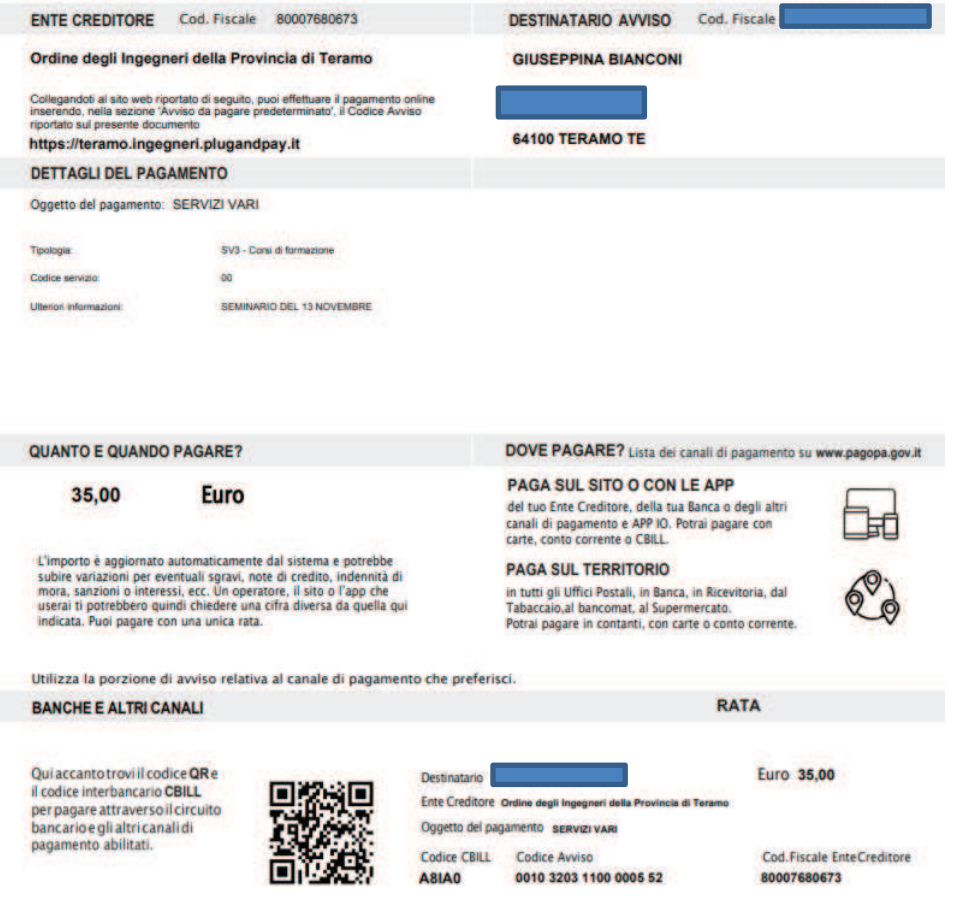

### **11.1- Si può stampare il PDF e pagare in una ricevitoria**

# **11.2- Si può pagare tramite HOME BANKING accedendo alla sezione CBILL, inserendo il codice A8IA0 che identifica l'Ordine**

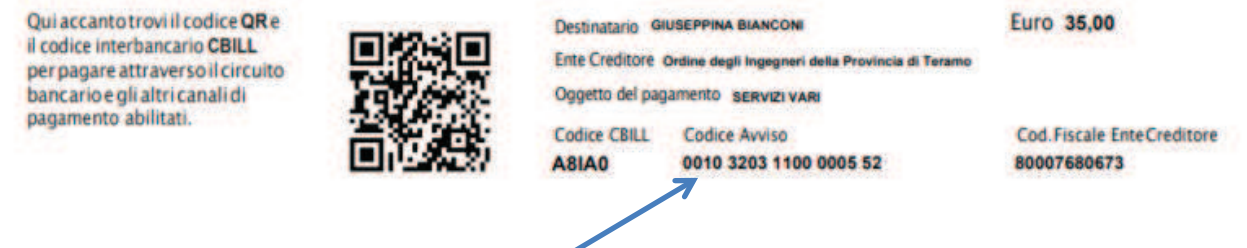

**e poi il codice avviso che identifica la persona.**